# 清华大学教参服务平台使用说明

<span id="page-0-0"></span>随着读者需求的提升和新技术的发展,图书馆对原有教参服务平台进行了改版升级,推 出新版"清华大学教参服务平台",旨在更好地为读者提供课程、教材和教参信息的服务。 目前,本校师生登录系统后可以检索、浏览本学年的开设或选修的课程;可以检索部分课程 指定的参考书书目信息,部分教参可以阅读全文。系统还为本校教师提供课程指定教材教参 的电子教参服务, 在版权允许范围内提供给开课教师及选课学生使用: 部分视频公开课和 MOOC课程的导航服务。该系统的各项功能和各类信息还在继续完善、补充。如有任何意见 和建议请反馈至 reserve@lib.tsinghua.edu.cn, 或者工作日电话联系 62782574。

#### 使用说明目录

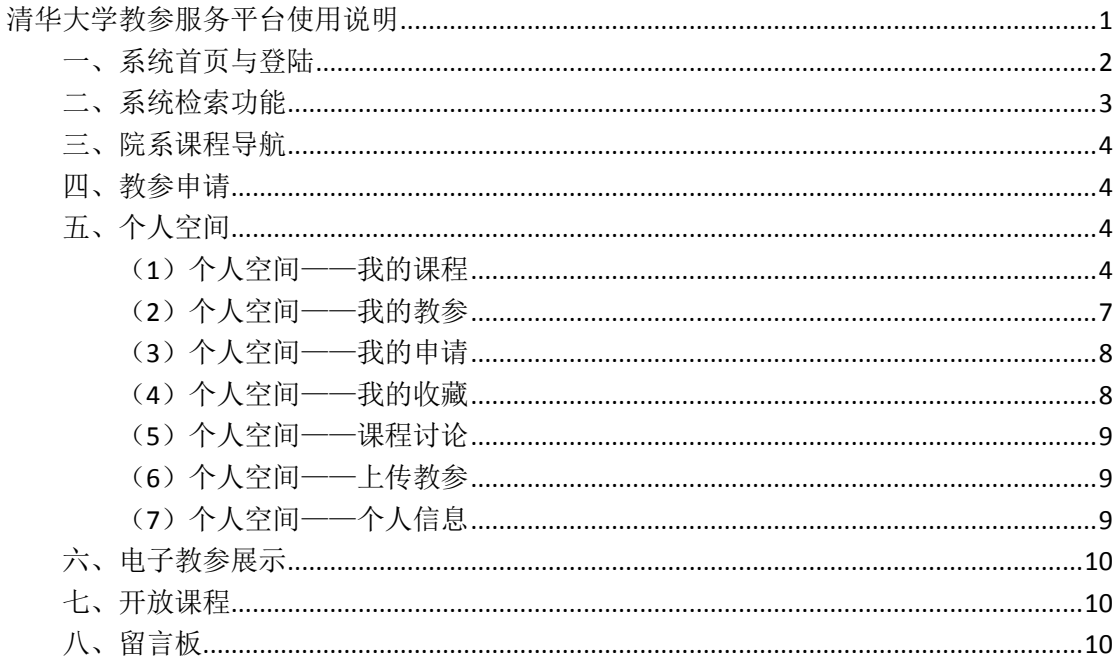

# <span id="page-1-0"></span>一、系统首页与登陆

清华大学教参服务平台地址是 <http://reserves.lib.tsinghua.edu.cn/>, 在图书馆主页一 一资源——按类型找资源——教材教参页面,点击"清华大学教参服务平台,"登陆个 人账户访问该系统。登陆用户名是清华学号/工作证号,密码同清华大学信息门户系统。

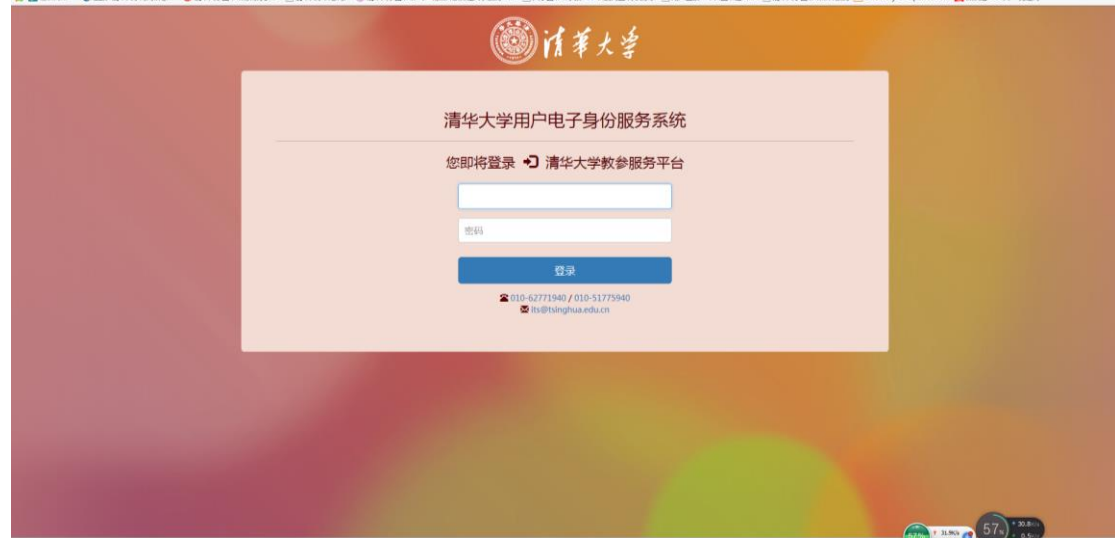

 系统首页请见下图,中间位置为用户提供教参、课程、教师的快速检索和高级检索 功能,导航栏指引用户使用本系统的"教参申请"、"个人空间"、"院系课程"等重要功 能,用户可以通过 "帮助"的详细使用说明了解如何使用系统各项功能,也可以通过 "留言板"进行留言,还可以通过"关于我们"、"版权说明"了解系统概况和版权要求。

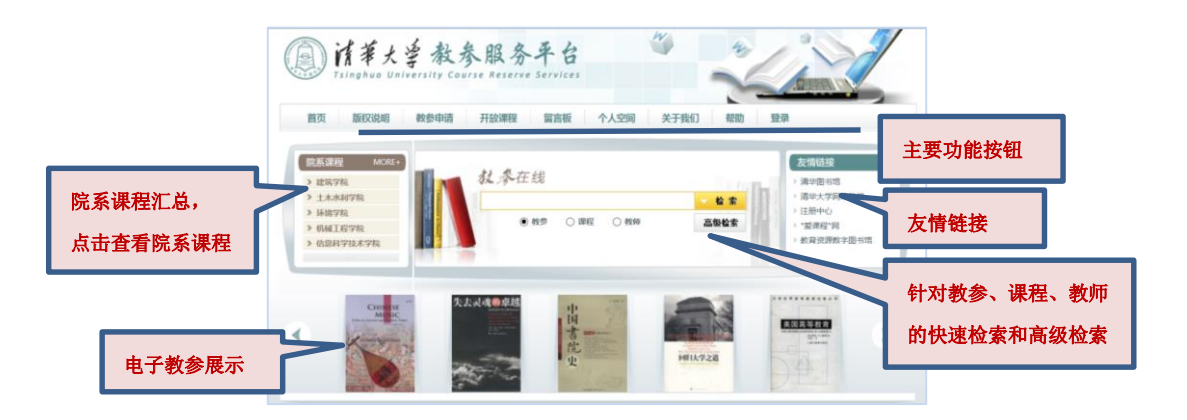

## <span id="page-2-0"></span>二、系统检索功能

用户可以在首页进行快速检索,也可以分别选择教参、课程、教师进行高级检索(有 些功能登录后才能使用)。

教参高级检索: 可以从教参题名、责任者、ISBN、出版社等字段进行检索, 每条教 参对应三个按钮,分别是查看详情、收藏、添加到课程。点击"查看详情",进入到教 参细览页面,已经添加到"我的课程"的教参可以浏览电子全文;点击"收藏"按钮, 可以将教参放入"我的收藏";点击"添加到课程"按钮,提示用户转到"个人空间-我 的课程-课程管理"里将该教参添加到我的课程。

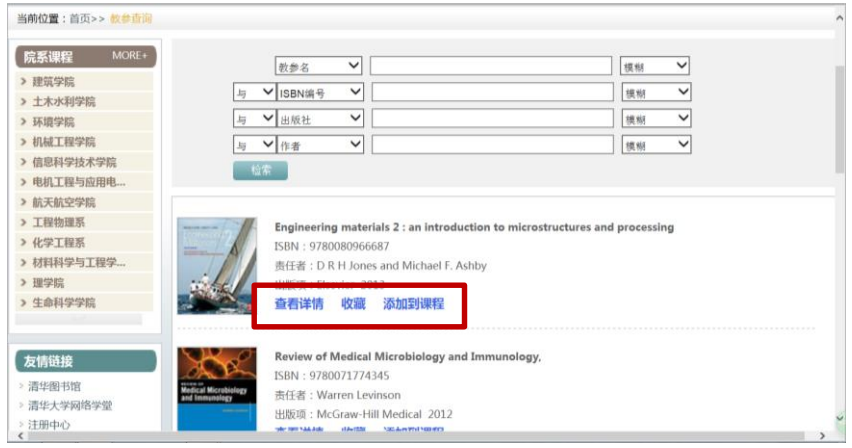

课程高级检索:可以从开课学期、课程名称、课程代码、教师姓名等途径查询本校 开设课程。在检索结果页面,点击某门课程名称进入课程细览页面,浏览课程详情。点 击收藏,收藏到个人空间——我的收藏。

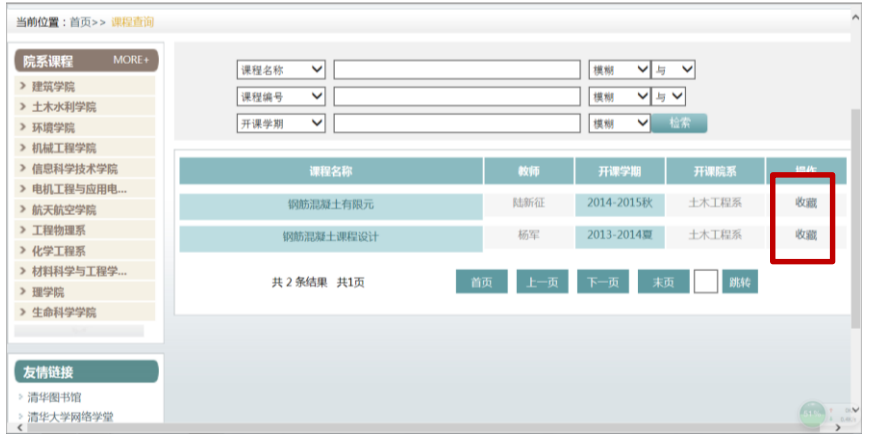

教师高级检索:用户可以在系统首页,进行快速检索,选择教师,点击高级检索 进入详细检索页面,查看某位教师本学年教授的课程信息。

#### <span id="page-3-0"></span>三、院系课程导航

浏览各开课院系的课程信息,一般保留最近三个学期的课程。

#### <span id="page-3-1"></span>四、教参申请

点击首页导航栏"教参申请",显示用户本学年参与的课程列表。点击某门课程对 应的"教参申请",为课程申请电子教参。馆员收到电子教参申请,审核通过后,为教 学制作教材教参电子全文。

进入到个人空间一一我的课程,点击"教参申请",也可以提交电子教参申请。(详 情请见第五部分第一条"个人空间——我的课程")

#### <span id="page-3-2"></span>五、个人空间

点击首页导航栏"个人空间"进入相应二级页面。个人空间是本系统的一个重要 功能。主要有我的课程、我的教参、教参上传、我的申请、我的收藏、课程讨论、个人 信息等栏目。

#### <span id="page-3-3"></span>(**1**)个人空间——我的课程

显示教师本学年开设的课程和学生选修的课程。新学期课程更新后,教师要重新建 立课程和教参的关联。每门课程对应三个按钮,分别是教参申请、课程详情、课程管理。 学生登陆后有两个按钮,教参申请和课程详情。

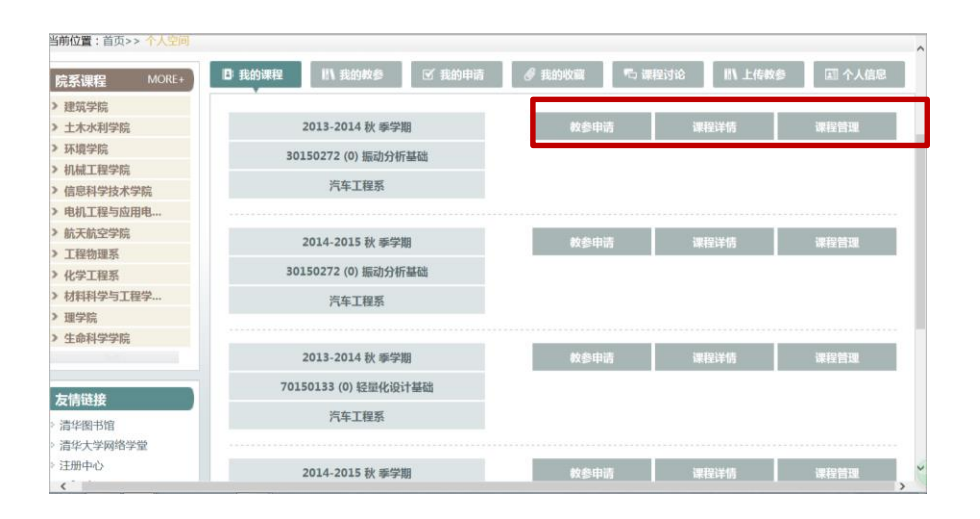

# 个人空间——我的课程——教参申请

用于教师提交单本电子教参申请,教师可以填写教参名、作者、出版社、ISBN 等 书目信息和电话、email 等个人联系方式后,点击提交电子教参申请。批量提交请联系 图书馆邮箱 [reserve@lib.tsinghua.edu.cn](mailto:reserve@lib.tsinghua.edu.cn) 。

在"首页——教参申请"也可以提交教参申请(详情请见第四部分)。

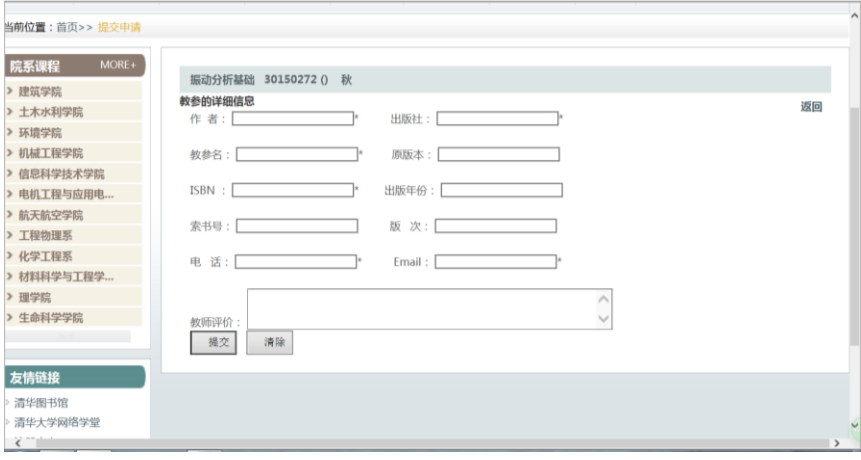

## 个人空间——我的课程——课程详情

用户在该页面可以集中查看某门课程的详细课程信息和该课程的教材教参以及相 关的其他教学资源。有全文的书目,点击查看详情即可阅读全文。

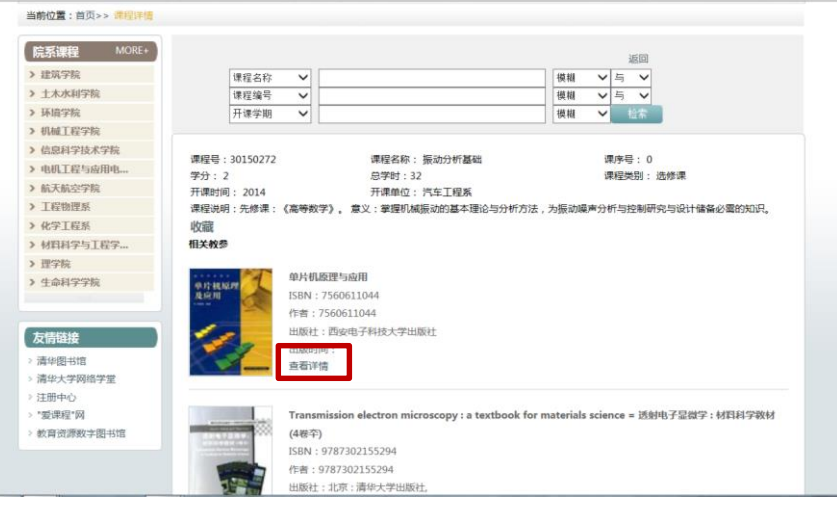

### 个人空间——我的课程——课程管理

教师可以添加课程使用的教参和其他课程参考资料。点击"添加教参"进入教参 高级检索页面,检索教参,选择相应的教参点击"添加到课程"按钮建立关联。"其他 课程参考资料"文本框,可以输入教材教参的书目,链接地址等信息。

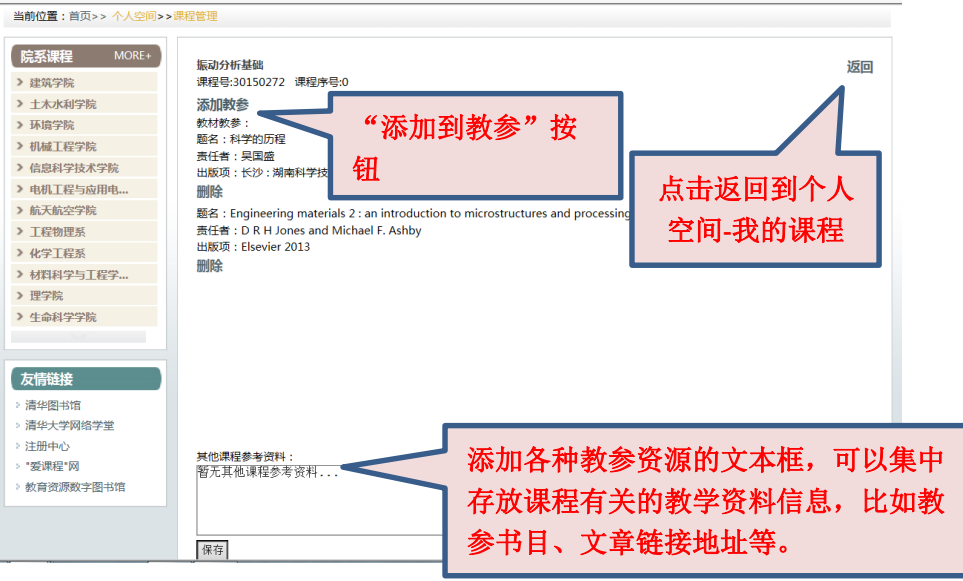

# <span id="page-6-0"></span>(**2**)个人空间——我的教参

**Rivers** 

 $\sim$ 

集中展示本学年课程所使用的教材教参,点击页面右侧"查看详情",点击目录的 章节名称,可以浏览相应教参全文。本系统提供在线浏览,不提供下载。

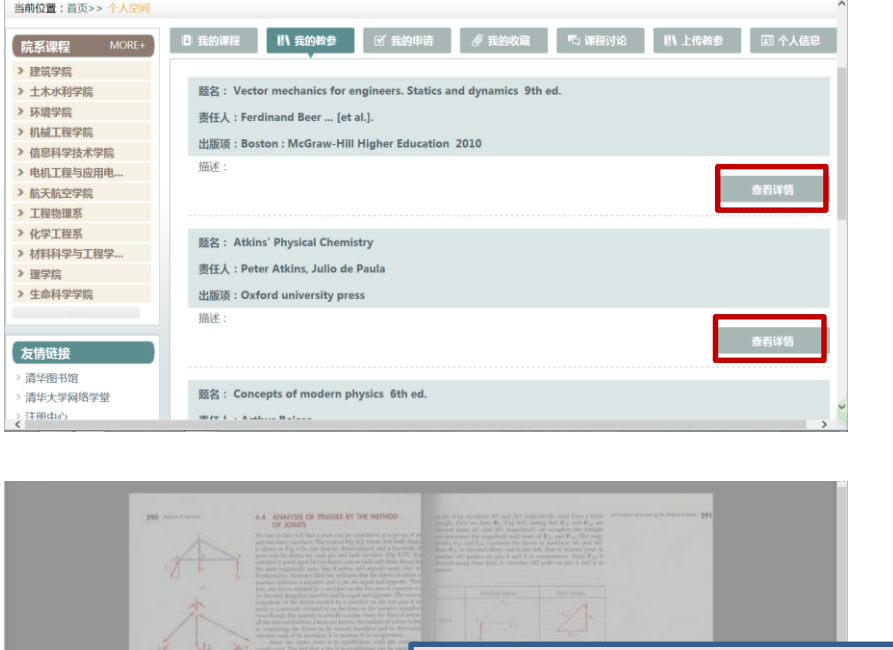

此处三个按钮分别是:

内容。

缩略图:点击查看本章所有页面

目录:点击相应章节,跳转到该章节的相应

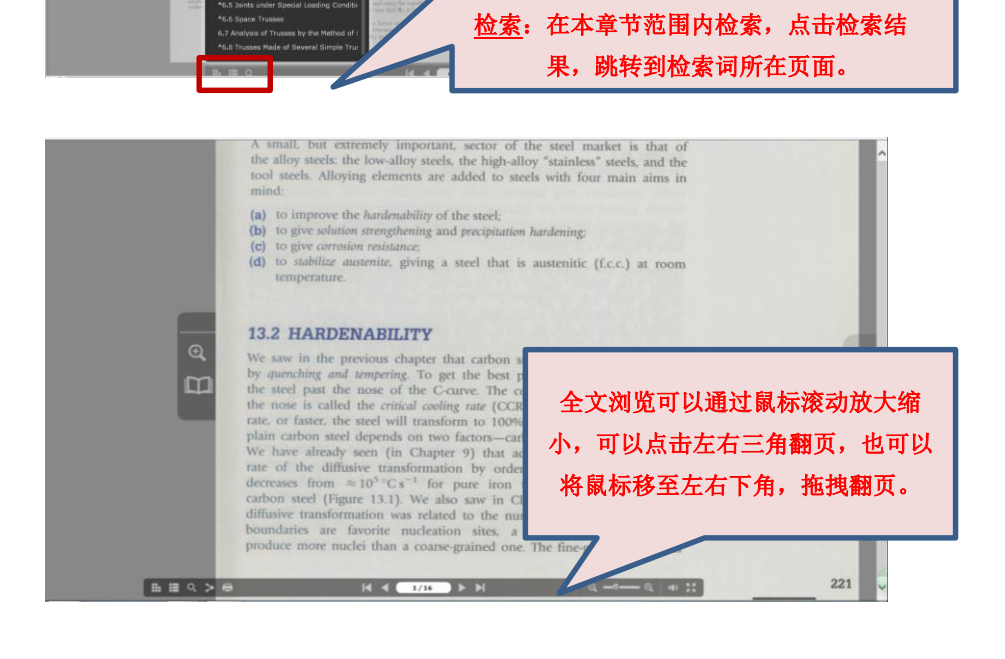

# <span id="page-7-0"></span>(**3**)个人空间——我的申请

主要是教师历次申请的列表,主要包括教参名、对应课程名、申请时间以及各种 处理状态。

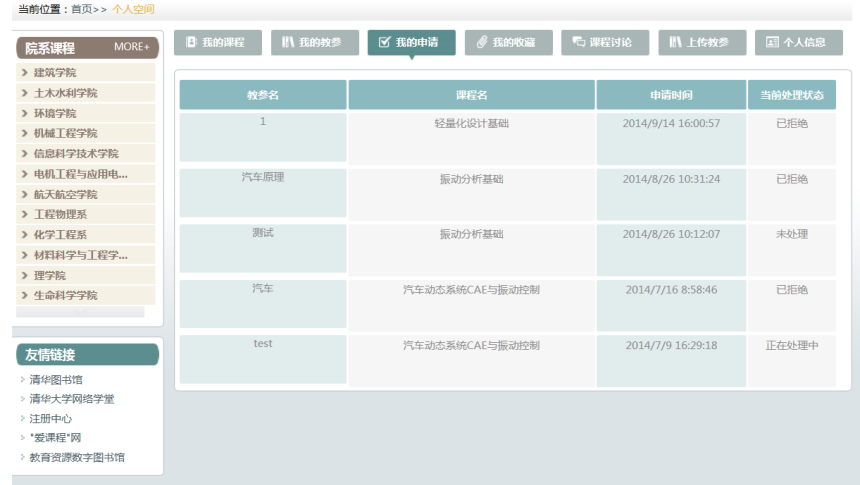

# <span id="page-7-1"></span>(**4**)个人空间——我的收藏

主要收藏本人感兴趣的教参、课程。本系统的教参、课程详细页面,都设有"收藏" 按钮,点击之后,该条数据就保存到我的收藏栏目里,以供用户随时浏览查看。页面设 有"查看详情"和"删除"按钮。

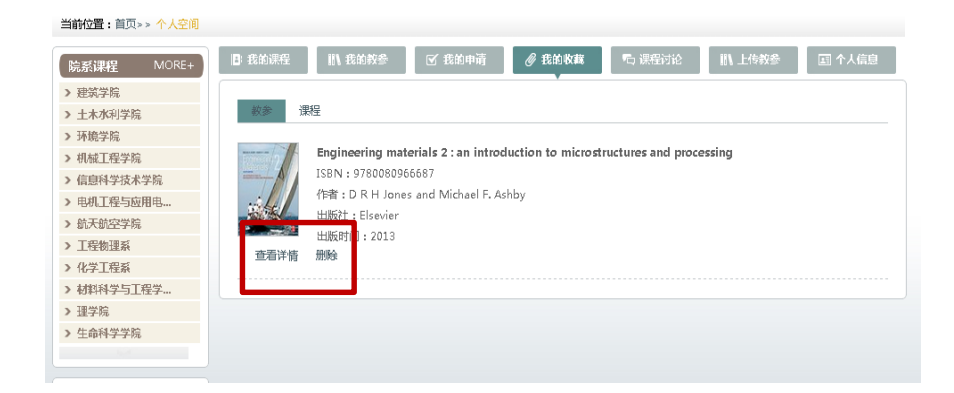

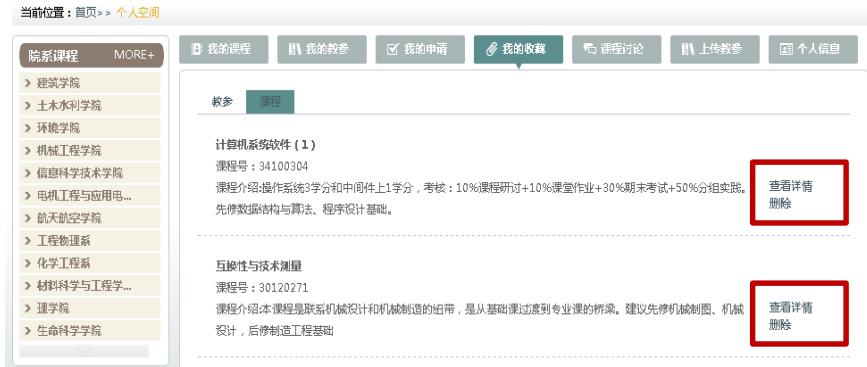

# <span id="page-8-0"></span>(**5**)个人空间——课程讨论

登陆的用户以本学年课程的相关内容为主题进行讨论。可以进行发表新话题、回复 话题等。

## <span id="page-8-1"></span>(**6**)个人空间——上传教参

教师可以逐本上传电子教参。可以上传的教参类型分为:图书、文档、音频、视频 等。教师需填写教参名称、作者等信息,可以对教参进行简单说明。点击上传后,经过 馆员审核加工后,教师可以建立教参资料与课程的关联,供选修本课程的学生使用。

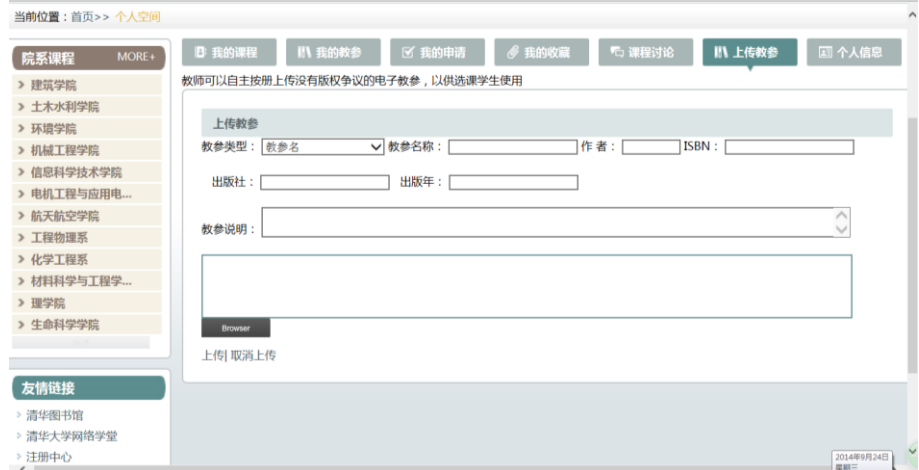

# <span id="page-8-2"></span>(**7**)个人空间——个人信息

显示个人的基本信息,具有编辑功能,以供补充修改个人信息。

#### <span id="page-9-0"></span>六、电子教参展示

首页下方滚动条,展示热门图书,或者面向校内用户开放的图书。每条教参有三个 按钮,点击"查看详情"可以看到某本教参的细览页面,可以在线阅读课程指定教参的 电子全文;点击"收藏"按钮,可以将教参放入我的收藏;点击"添加到课程",转到 个人空间——我的课程页面。

#### <span id="page-9-1"></span>七、开放课程

点击导航栏"开放课程",可以浏览按照学校和学科类别整理的优秀在线或者开放 课程,点击课程名称进入到该课程所在的系统平台,可以查看课程详情、浏览课程,或 者进行注册学习。开放课程二级页面,还可以针对开课名称、开课学校、教师姓名等字 段进行检索功能。本系统提供按学科的浏览,让读者借助网络和计算机,足不出户就能 学习名校名师的优秀课程。

开放课程主要收集以下两类课程:

> 视频公开课: 2011 年以来,教育部组织我国高水平大学推出的"中国大学视 频公开课",这些课程已在"爱课程"网等网站免费向社会开放。

> MOOC: 国内外陆续涌现出的一些高质量在线公开课程。

### <span id="page-9-2"></span>八、留言板

点击导航栏"留言板"进入留言板二级页面,点击留言按钮进行留言。